■2-13-3 月遅れ分の請求内容を訂正する

「2-13-2 月遅れ分の請求データを作成する」で作成を行った月遅れ分の請求データを訂正します。 訂正作業は作成データの削除となり、削除後に「2-13-2 月遅れ分の請求データを作成する」で改めて請求データ の作成を行います。

## 【ポイント】

入力された請求データ内容の変更はできません。データの削除のみとなります。

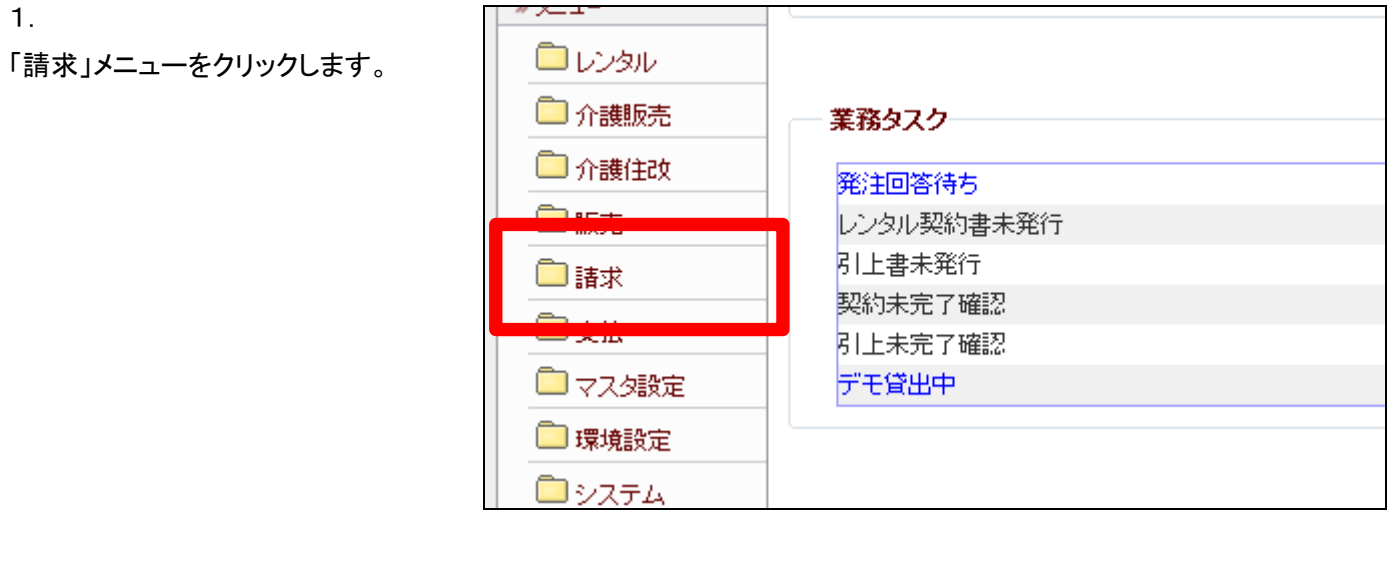

2.

メニューが展開されますので、「国 保連再請求入カ」メニューを選択 します。

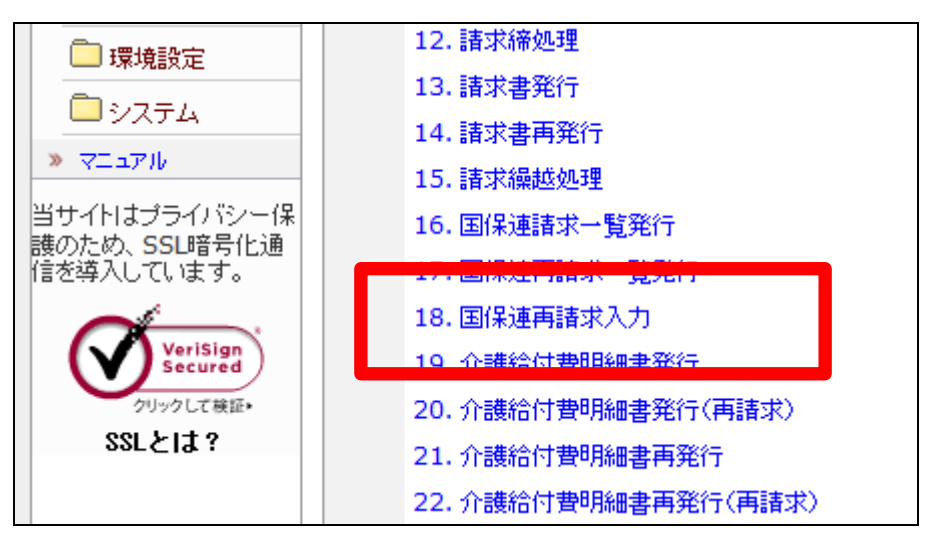

3.

国保連再請求入力画面が表示さ れます。

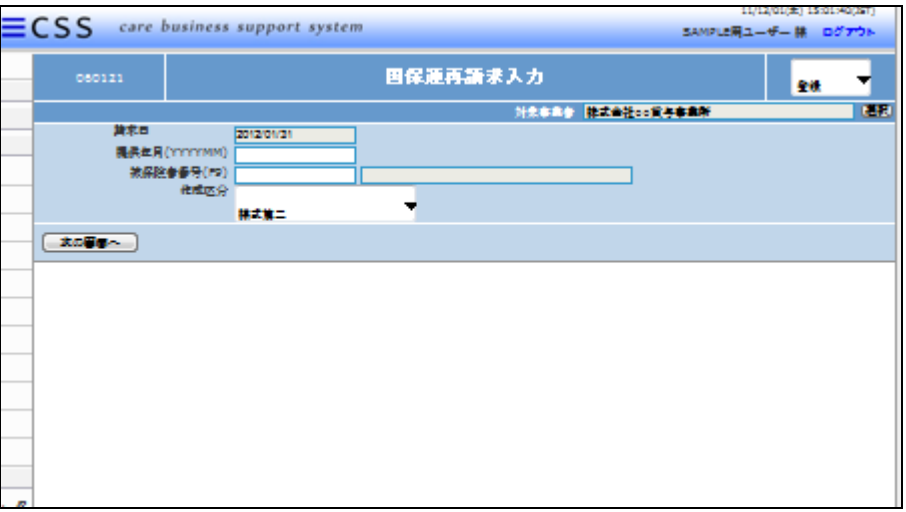

## 4.

訂正を行う請求データを選択しま す。

- ① 提供年月:サービス提供月を 半角数字6桁で入力します
- ② 被保険者番号:
- ③ 作成区分:給付明細書の様式 を選択して下さい。 要介護者:様式第二 要支援者:様式第二の二

## 5.

訂正を行う請求データが表示され ます。

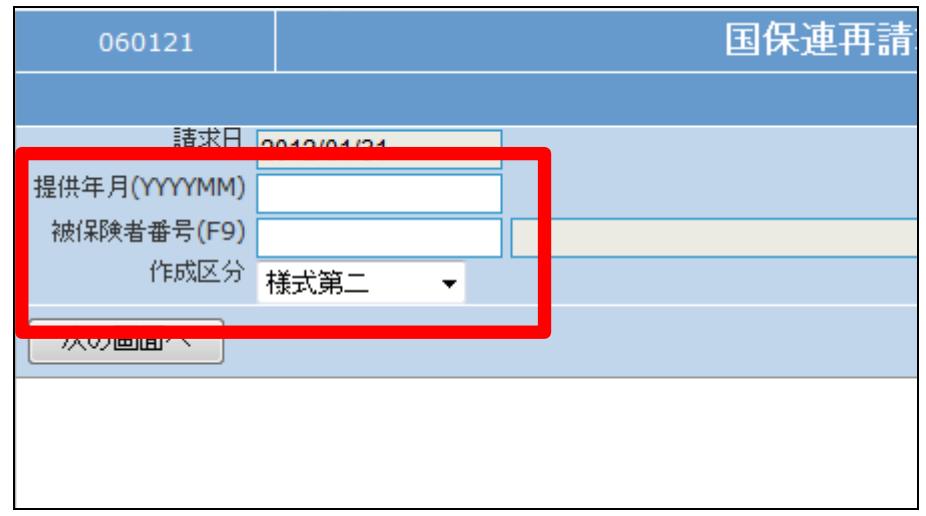

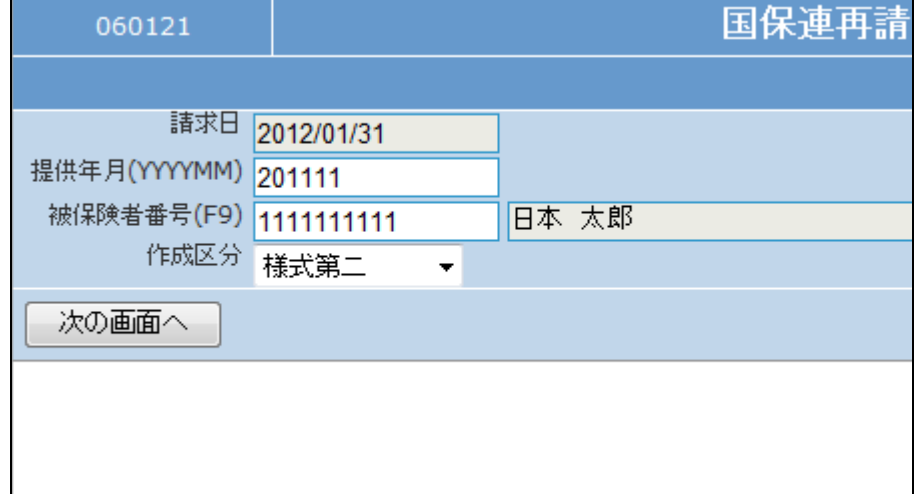

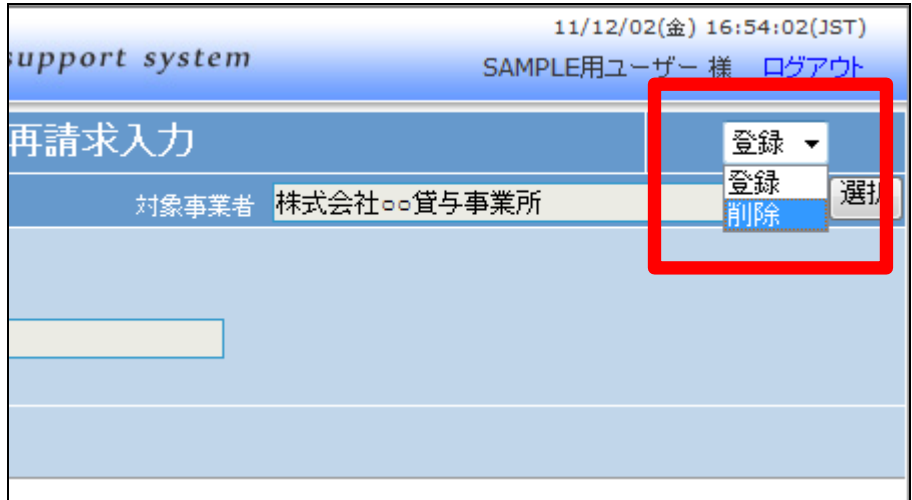

作業区分は「削除」を選択します。

6.

7. 内容を確認して「次の画面へ」をク リックします。

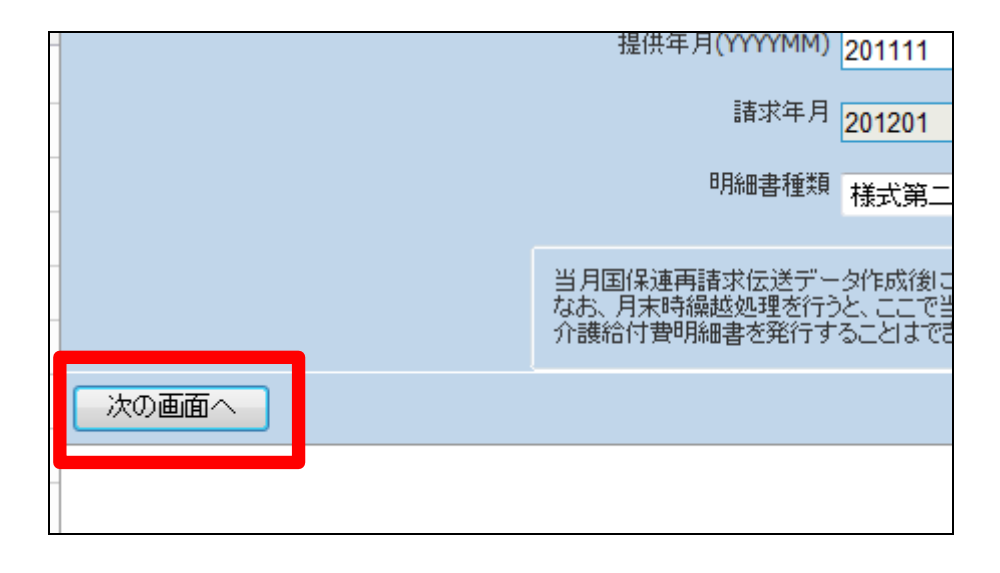

8.

請求データ入力情報画面が表示 されます。

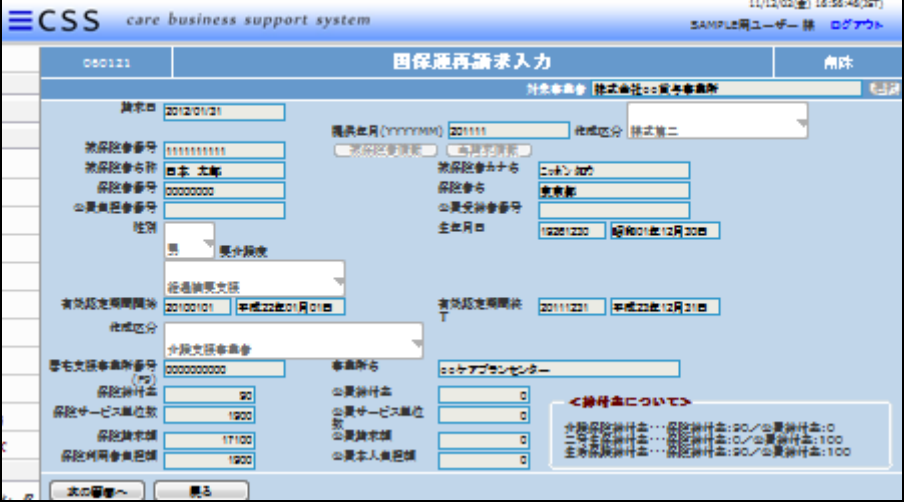

## 2. レンタル業務編 2-13-3 月遅れ分の請求内容を訂正する

公費負担者番号 公費受給者: 性別 男 ▼ 要介護度 経過摘要支援 ▼ 生年月日 有効認定期間開始 20100101 平成22年01月01日 有効認定期 作成区分 介護支援事業者  $\ddot{}$ 居宅支援事業所番号(F9) 0000000000 事業所名 |○○ケアブラ 公費給付率 保険給付率  $90$ 保険サービス単位数 公費サービス単位数 1900 保険請求額 公費請求額 17100 保険利用者負担額 公費本人負担額 1900 次の画面へ 戻る

10.

9.

給付費明細書データ内容を確認し て「次の画面へ」をクリックします。

被保険者データ内容を確認して 「次の画面へ」をクリックします。

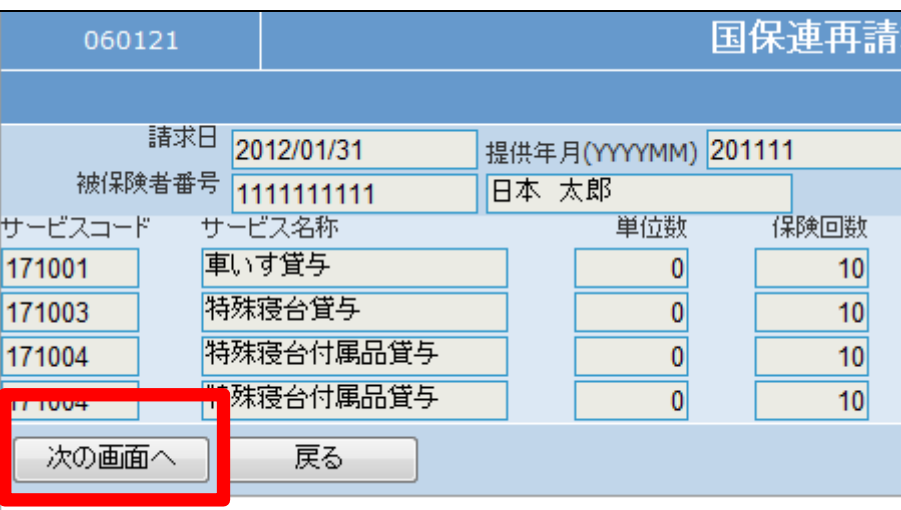

11.

請求額集計データ内容を確認して 再請求データを削除する場合は 「削除する」をクリックします。

削除を中止する場合は「戻る」をク リックします。

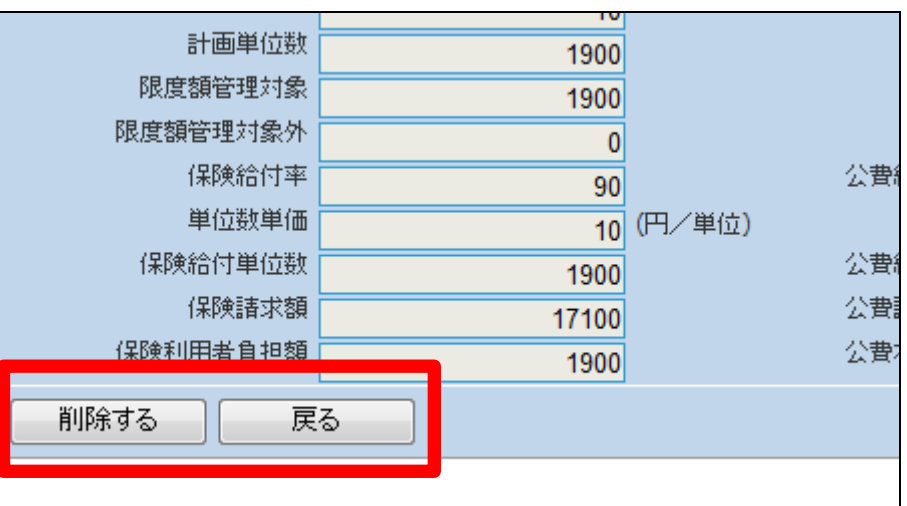

12.

再請求データの削除が完了しま す。

この後、「2-13-2 月遅れ分の 請求データを作成する」で改めて 請求データの作成を行います。

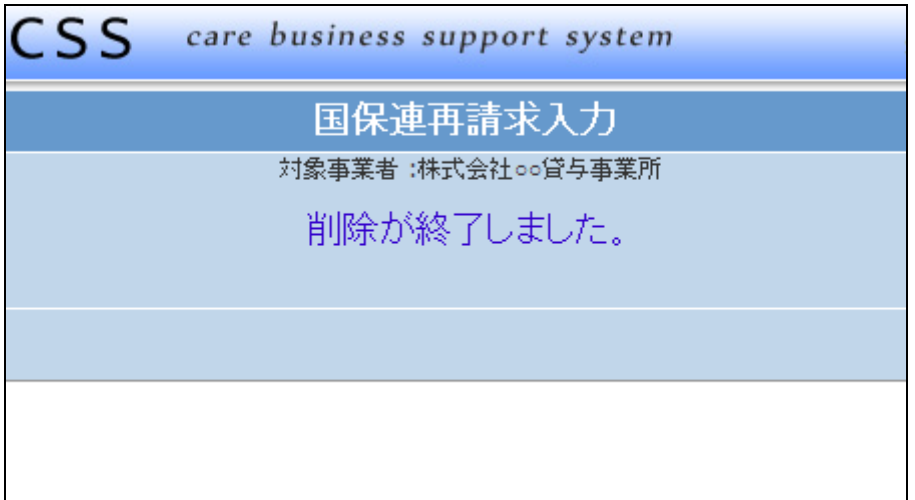